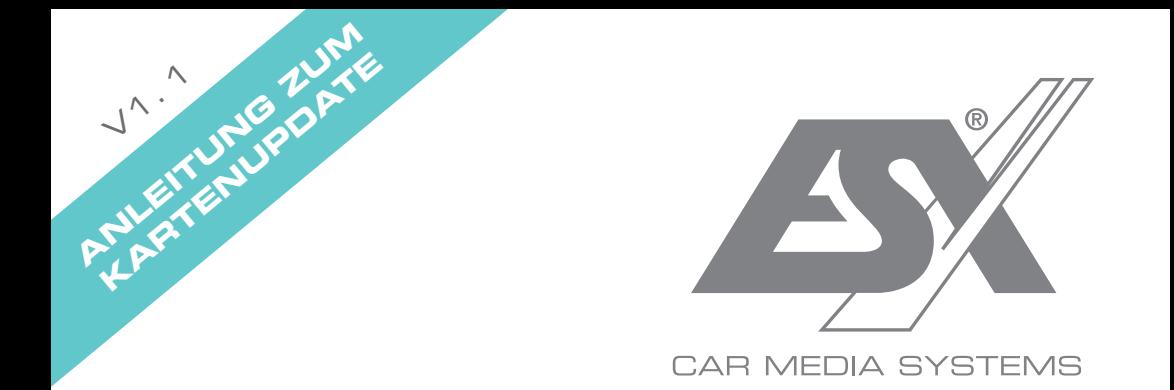

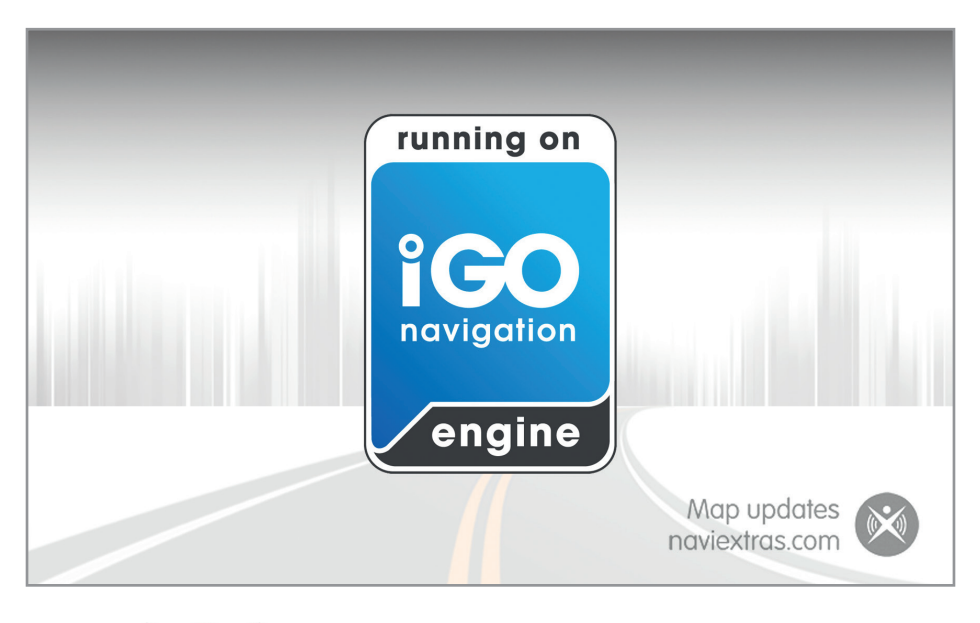

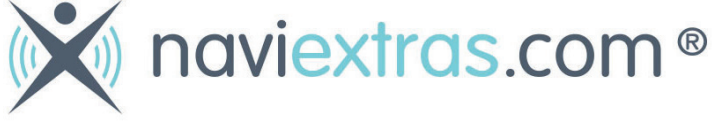

# VISION **NAVICEIVER**

### **INFORMATION ZUM STAND DES KARTENMATERIALS**

## **Starten Sie die Navigations-Software auf Ihrem Gerät.**

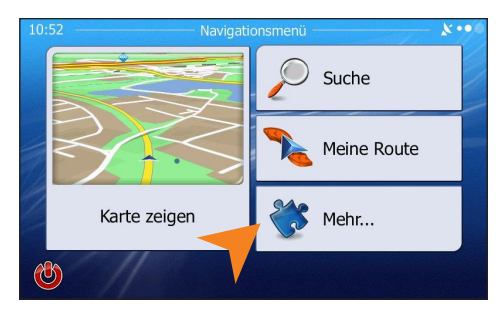

Klicken Sie im Hauptmenü auf "Mehr...".

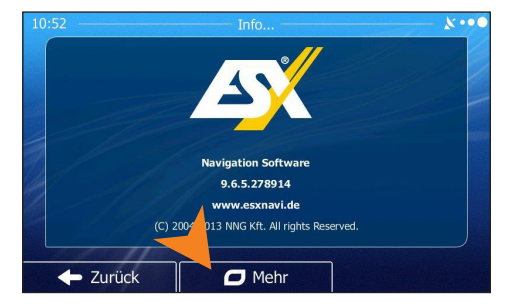

**Hier sehen Sie die Versionsnummer der Software. Die dort aufgeführten Jahreszahlen stehen nur für die Entwicklung der Software und nicht für den Stand des Kartenmaterials. Klicken Sie dann**  für weitere Informationen auf "Mehr".

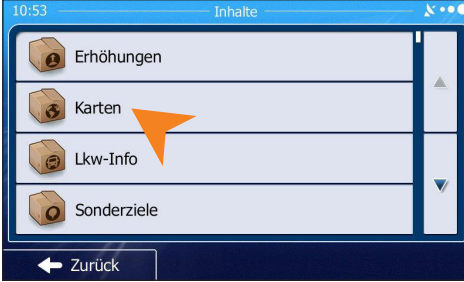

Klicken Sie jetzt auf "Karten".

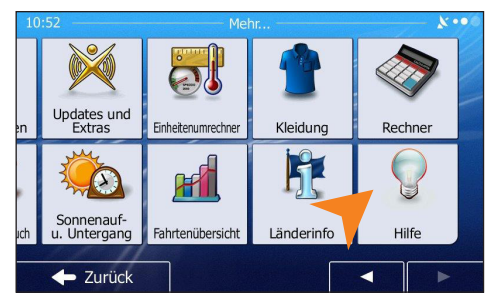

**Scrollen Sie den Bildschirm nach links und kli**cken dann auf "Hilfe" und danach auf "Info".

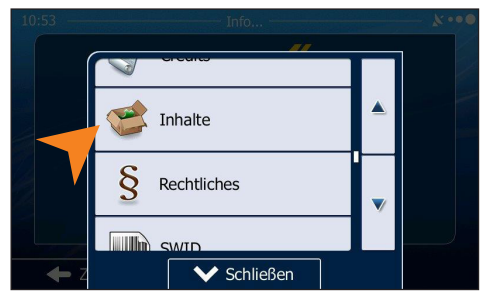

Klicken Sie auf "Inhalte" im darauf folgenden **Menü.**

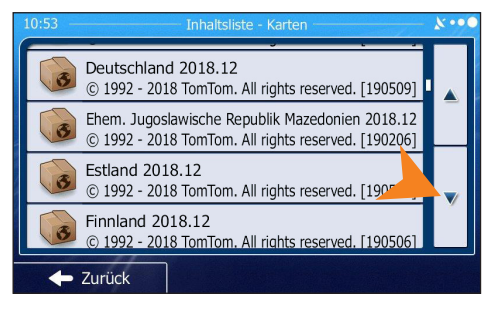

**Hier finden Sie die Information zum Stand des Kartenmaterials für das jeweilige Land.**

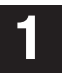

**Gehen Sie im Internet auf die Seite www.naviextras.com. Registrieren Sie sich dort und legen ein Benutzerkonto an.**

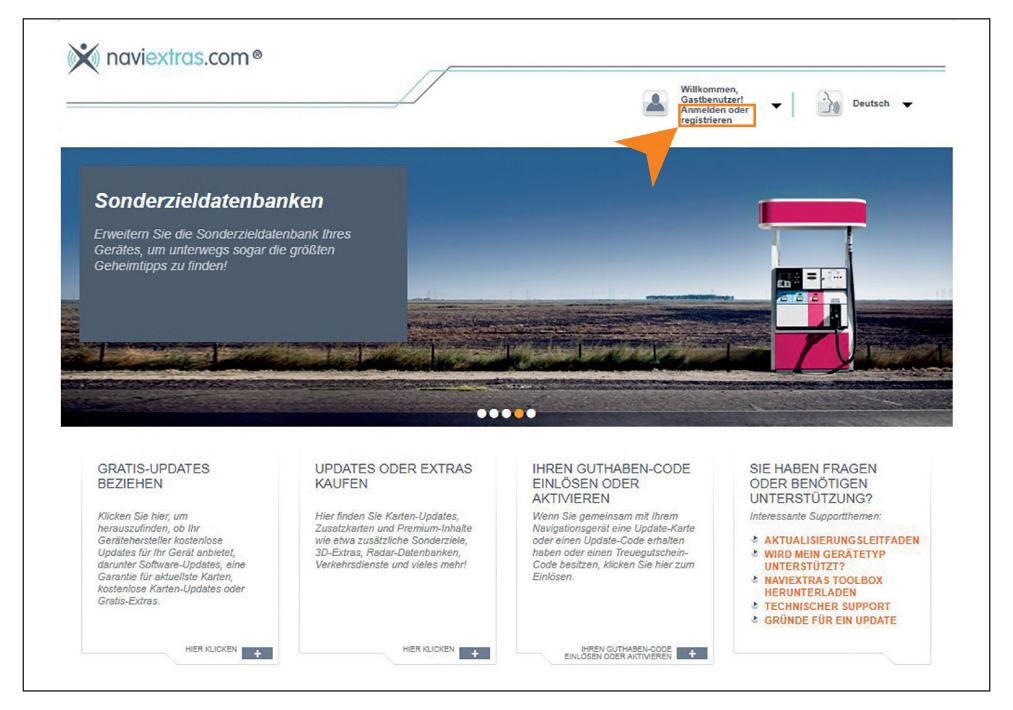

Alternativ können Sie auch einfach ohne Registrierung den Zugang "Gastbe**nutzer" wählen.**

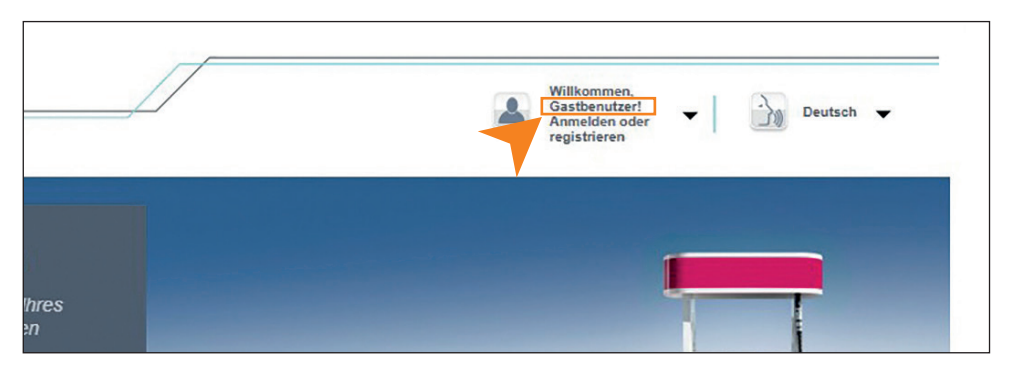

## **GERÄTEAUSWAHL**

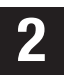

## Klicken Sie links unten auf "GRATIS-UPDATES BEZIEHEN"

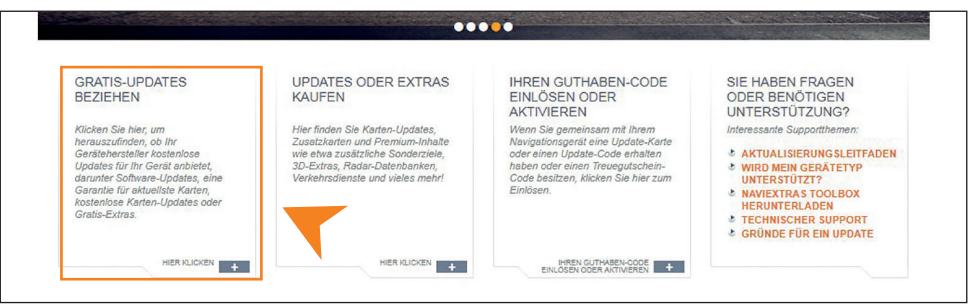

## **Wählen Sie in der Liste "ESX Car Media Systems" aus. Alternativ können Sie auch "ESX Car Media Systems" aus.<br><b>3** Alternativ können Sie auch "ESX" in die Suchmaske eingeben.

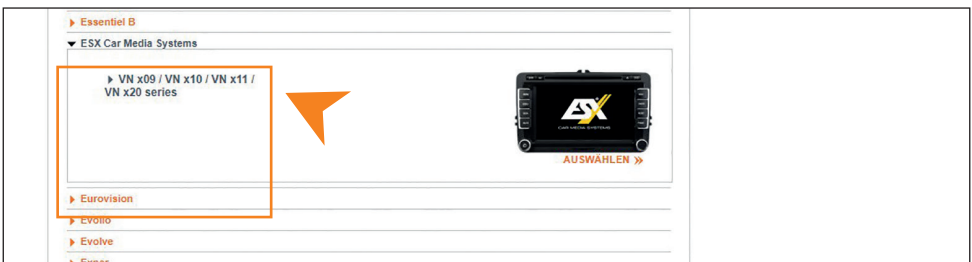

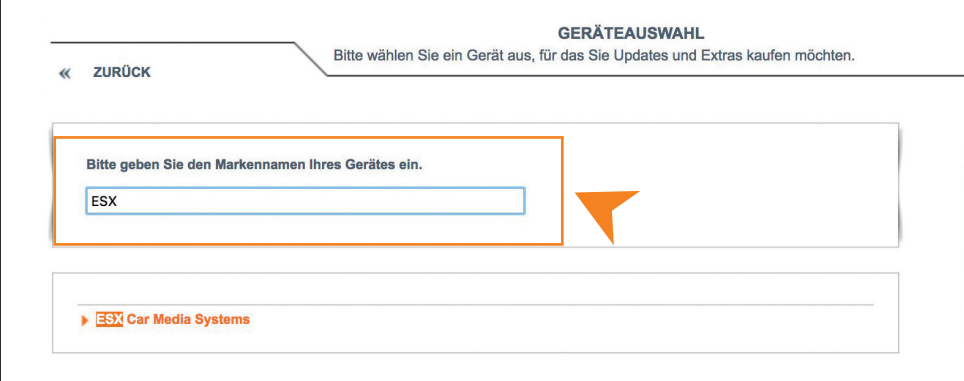

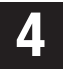

**5**

**Nachdem Sie das Gerät ausgewählt haben, klicken Sie unten links auf "Karten & mehr".**

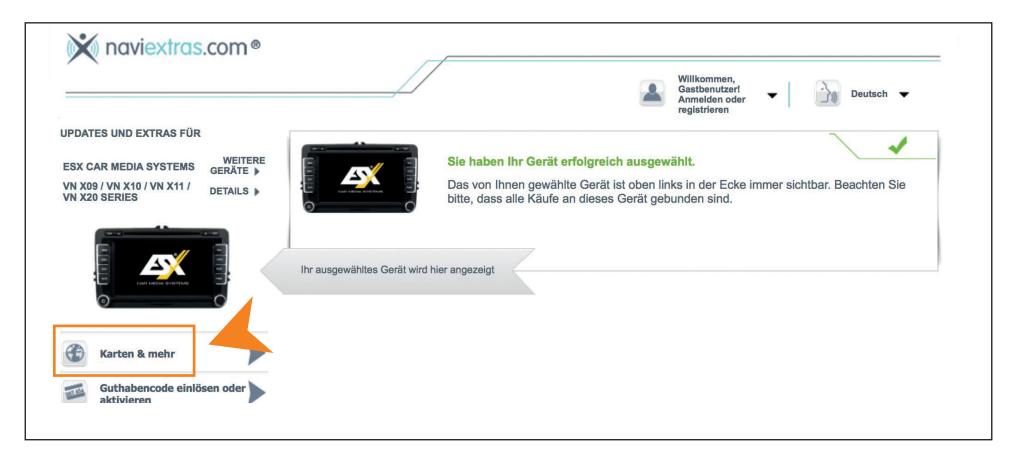

Klicken Sie in der Mitte auf "GRATIS-UPDATES" und dann auf den Link **"hier".**

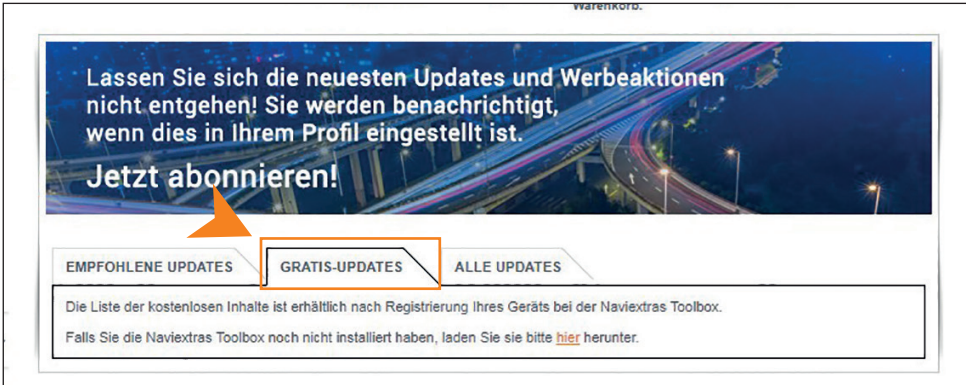

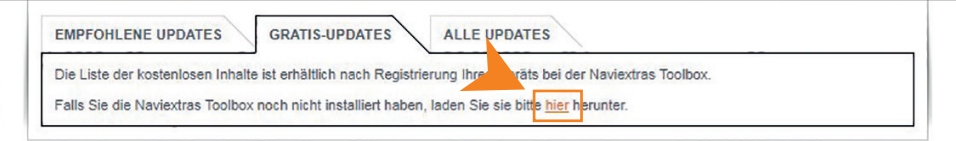

#### **TOOLBOX HERUNTERLADEN**

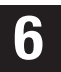

# Klicken Sie dann rechts unterhalb auf "DOWNLOAD".

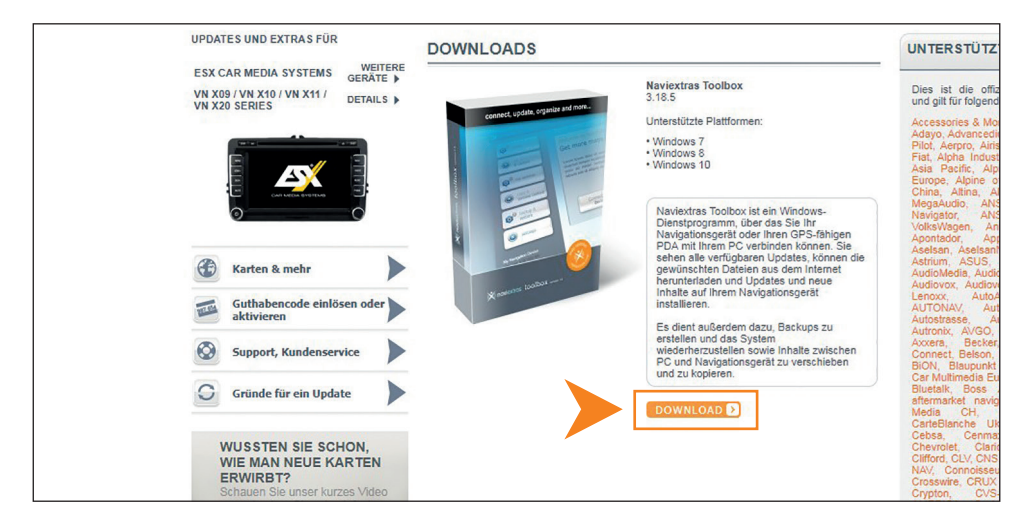

**Naviextras Toolbox ist ein Windows-Dienstprogramm, über das Sie Updates und neue Inhalte auf Ihrem ESX Naviceiver installieren können.** 

**Unterstützte Betriebssysteme:**

- **• Windows 7**
- **• Windows 8**
- **• Windows 10**

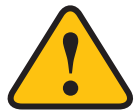

**Für etwaige Schäden oder Störungen an Ihrem Computer, die durch den Download oder die Installation entstehen könnten, übernehmen wir keine Haftung.**

#### **TOOLBOX INSTALLIEREN & STARTEN**

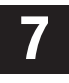

Öffnen Sie dann "Naviextras Toolbox Setup.exe" und auf Ihrem Com**puter und befolgen die Installationsanweisungen.**

**8**

**Starten Sie dann das Programm "Naviextras Toolbox"** 

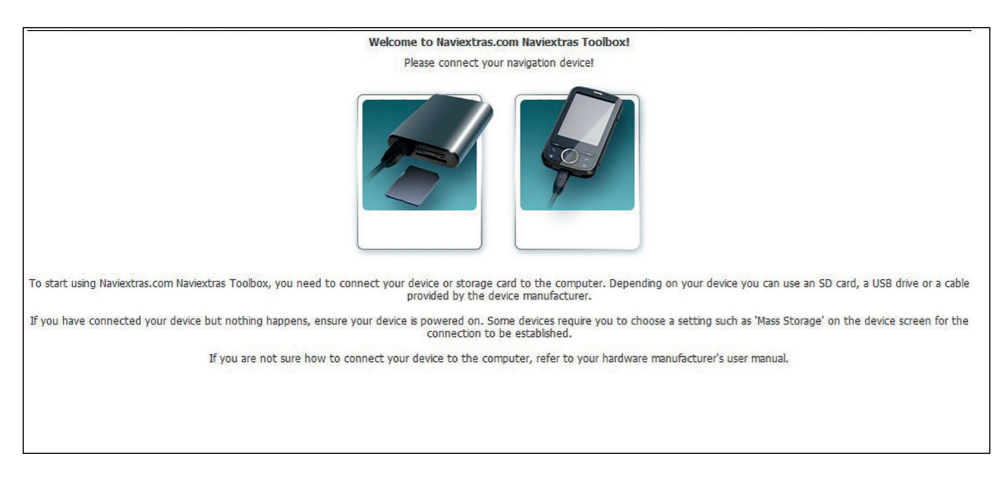

**9**

**Verbinden dann einen MicroSD-Kartenleser mit Ihrem Computer und legen die MicroSD-Karte aus Ihrem Naviceiver ein.**

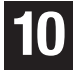

**Nach erfolgreicher Verbindung, prüft das Programm den Inhalt Ihrer MicroSD-Karte.** 

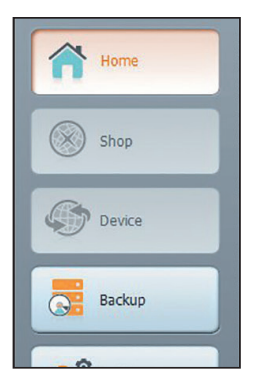

## **KARTENUPDATE DURCHFÜHREN**

**Sollte ein Update verfügbar sein, erscheint in der linken Menüleiste**  der neue Button ..Updates". **11**

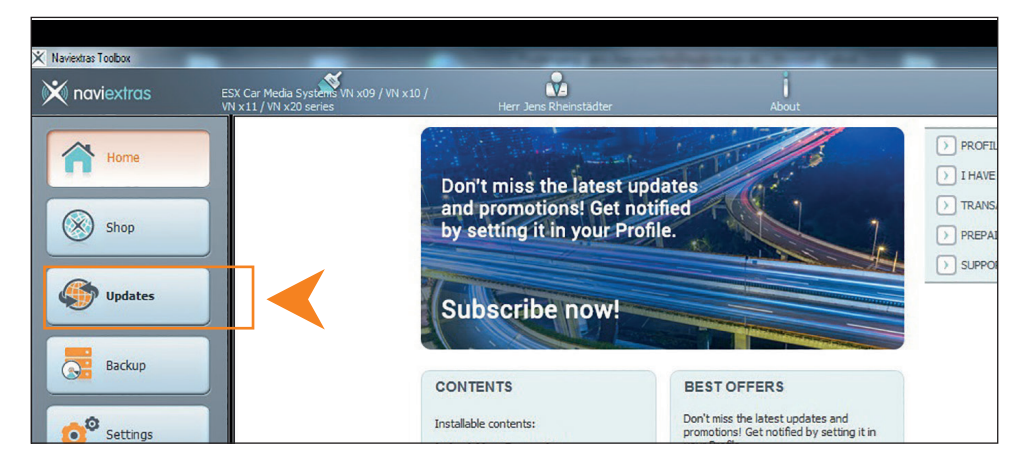

**Klicken Sie auf "Updates" um den Vorgang auszuführen. Das Update ist ca. 4 Gigabyte groß und je nach Internetverbindung kann dieser Vorgang etwas Zeit beanspruchen. 12**

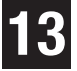

**Nachdem das Karten-Update erfolgreich durchgeführt wurde, stecken Sie die MicroSD-Karte wieder in Ihren Naviceiver.**

**Sollten Sie eine erweiterte Navigations-Software-Lizenz (Updatefähig für 1 Jahr oder 3 Jahre) besitzen, können Sie von Zeit zu Zeit den Update-Vorgang wiederholen, um das Kartenmaterial Ihrer Navigations-Software auf den neuesten Stand zu bringen.**

**Je nach Bedarf können Sie mit dem Programm "Naviextras Toolbox" weitere Extras und Erweiterungen dazu kaufen.**

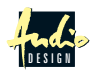

ESX Car Media Systems · Audio Design GmbH · Am Breilingsweg 3 · D-76709 Kronau/Germany Tel. +49 7253 - 9465-0 · Fax +49 7253 - 946510 · www.esxaudio.de - www.audiodesign.de © All Rights Reserved